# **SALES MOBILE APP**

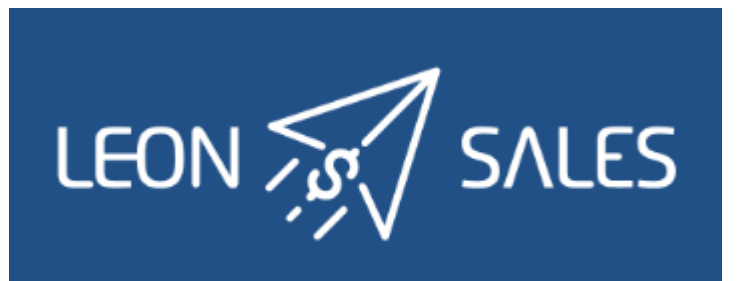

## **Introduction**

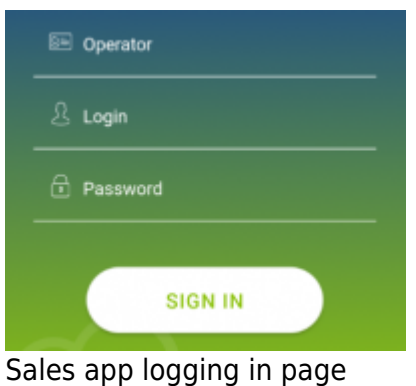

Leon **SALES MOBILE APP** has been created for smooth & fast managing of your BizAv sales.

The app can be downloaded for **free** and is available for **iOS** and **Android** device users. In the App store type in 'Leon Sales' in the search box and install the application.

In order to use Sales app, user must be given an access in Leon 'Privileges' panel as per below screenshot.

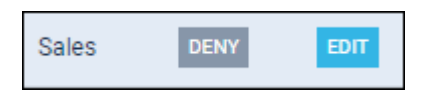

Logging in credentials are **the same** as for the web-version of Leon.

## **Editing the Quote**

## **ITINERARY**

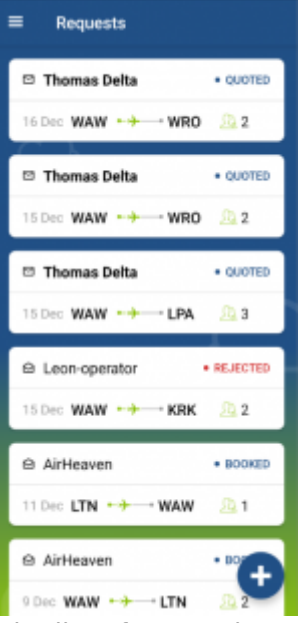

#### The list of quotes in Leon Sales app

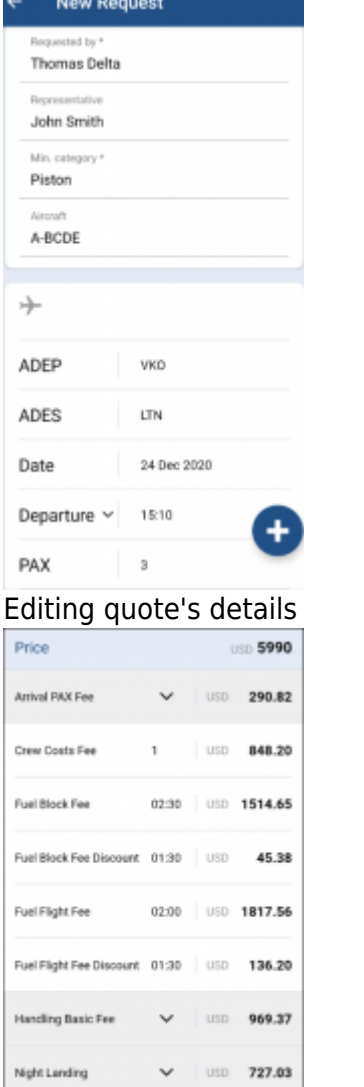

Quote's aircraft & airport fees

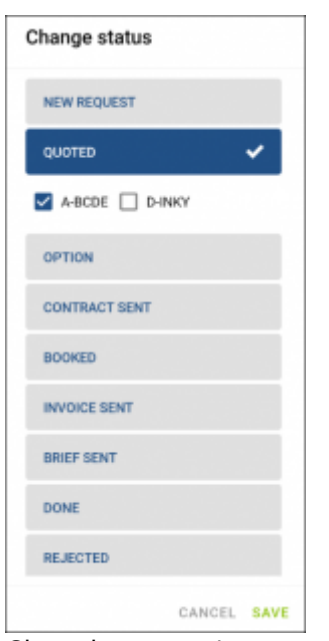

Changing quote's status

Once the user has logged in, he can see the list of quotes. Each quote shows such details as: client's name & surname, quote's status and itinerary details: date, route and PAX number.

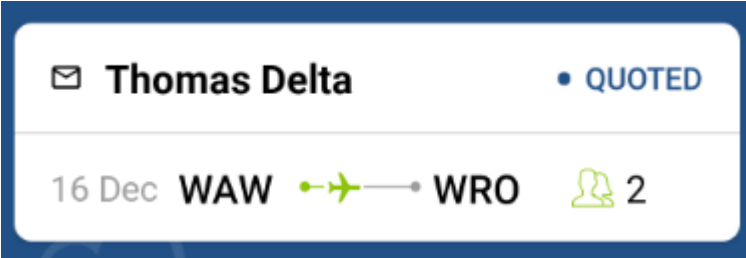

By clicking on the upper part of the tile, Leon will also show quote's departure and arrival LT times (with UTC time difference) and airports names.

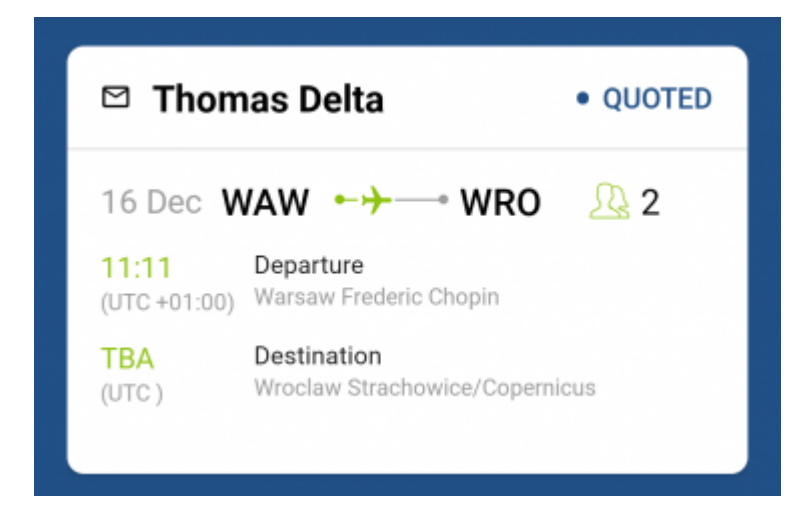

Clicking on the lower part of the tile transfers to a page where there are more details displayed, such as: name & surname of the client's representative (if selected when adding a quote) and assignee's details.

Right below Leon shows **quote's details**, such as:

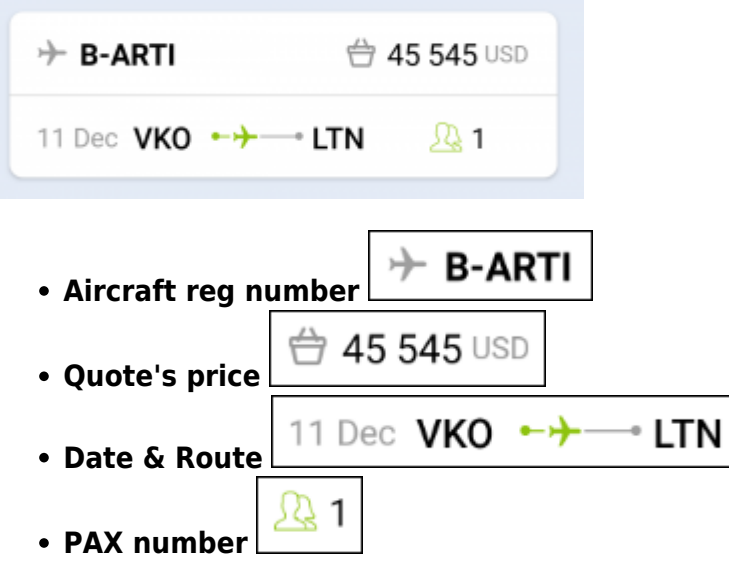

Clicking on quote's date or its route transfers to the page, where an aircraft can be changed as well as quote's schedule details, such as: **ADEP & ADES**, **Date**, **Departure & Arrival times**, **Block & Flight time** and **PAX number**.

### **QUOTE'S PRICE**

Clicing on the **quote's price** opens a page with the **aircraft & airport fees** (previously defined in Leon's section Sales > Fees).

Each fee can be edited and changed (which will update the total quote's price).

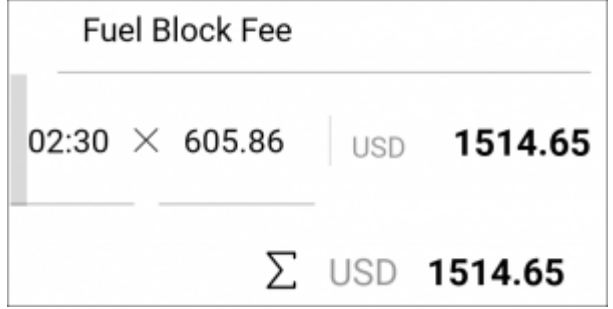

It is also possible to delete a particular leg/legs of the quote's route by clicking the icon  $\boxed{1}$  however, deleting the quote is not possible.

Leon also allows to change quote's **status** - cilck the button **Change status** and a new window will show, where it's possible to mark and a new iteration of the status and a new window will show, where it's possible to mark an appropriate status of the quote.

### **MESSAGES**

with the client.

 $C$ lick a button  $M$  Messages and Leon will show a dedicated window for exchanging messages

-

#### Here Leon shows **2** options:

From: <https://wiki.leonsoftware.com/>- **Leonsoftware Wiki**

Permanent link: **<https://wiki.leonsoftware.com/sales-app/start?rev=1608106861>**

Last update: **2020/12/16 08:21**

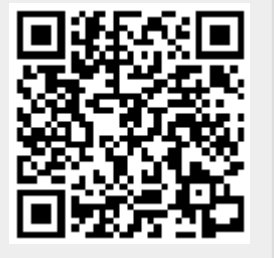